Thunderbird setting method (when using POP)

(1) Start Thunderbird and click [Tools] ⇒ [Account Settings].

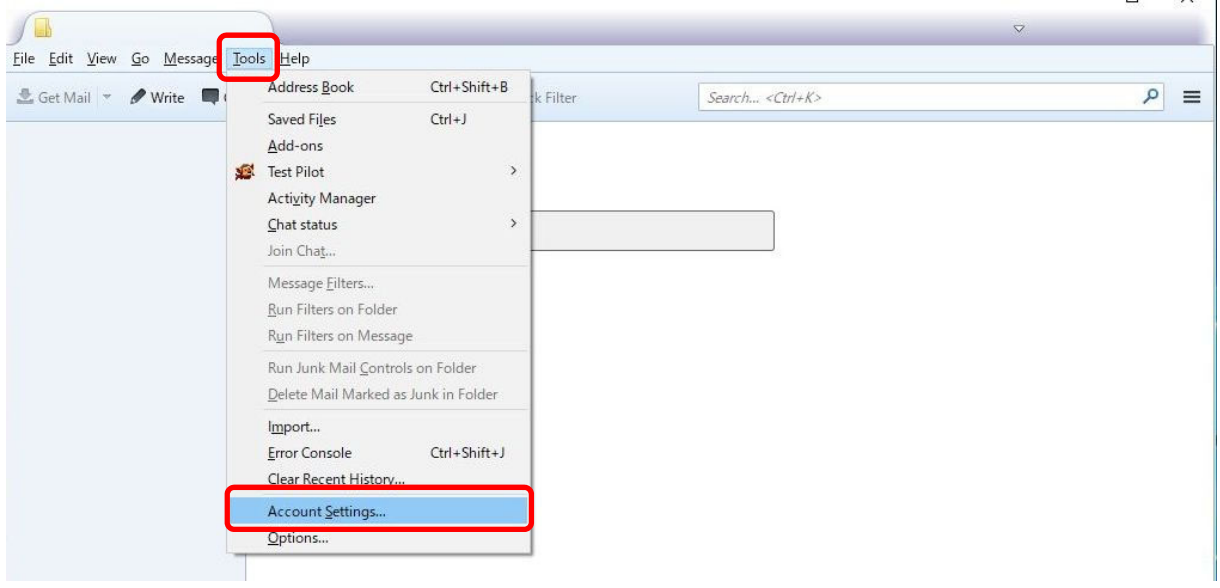

(2) Click [Account Acctions] ⇒ [Add Mail Account].

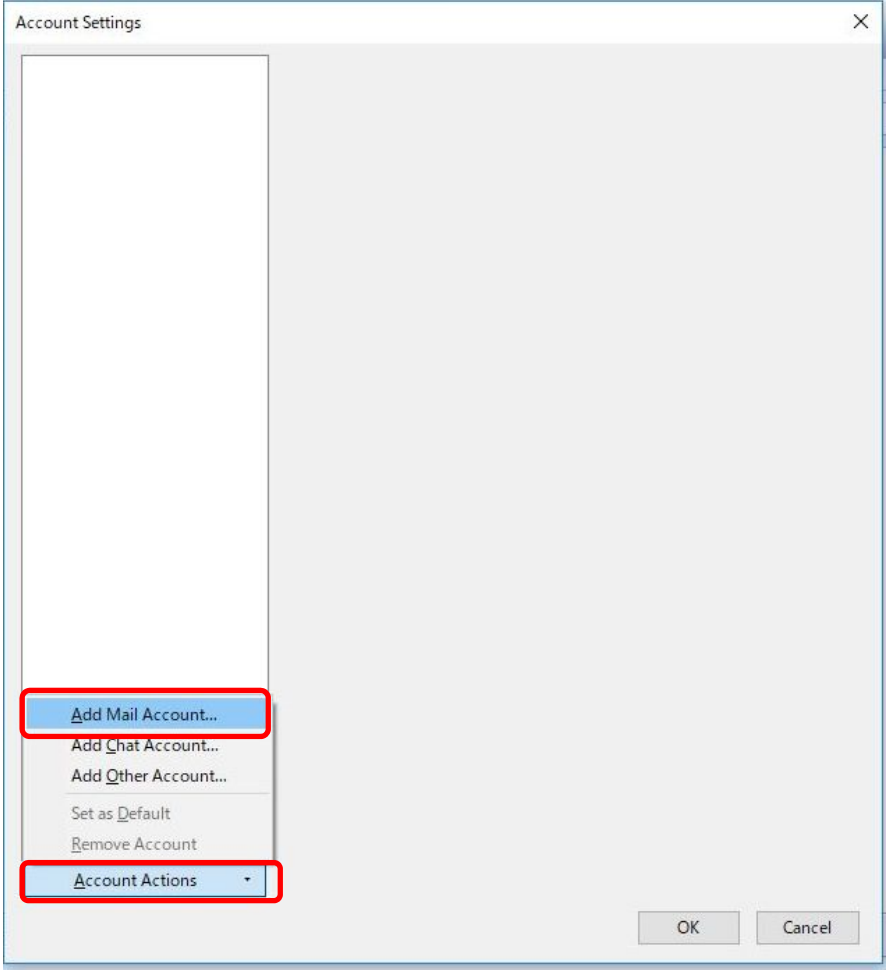

(3) Enter each item and click [Configure manually].

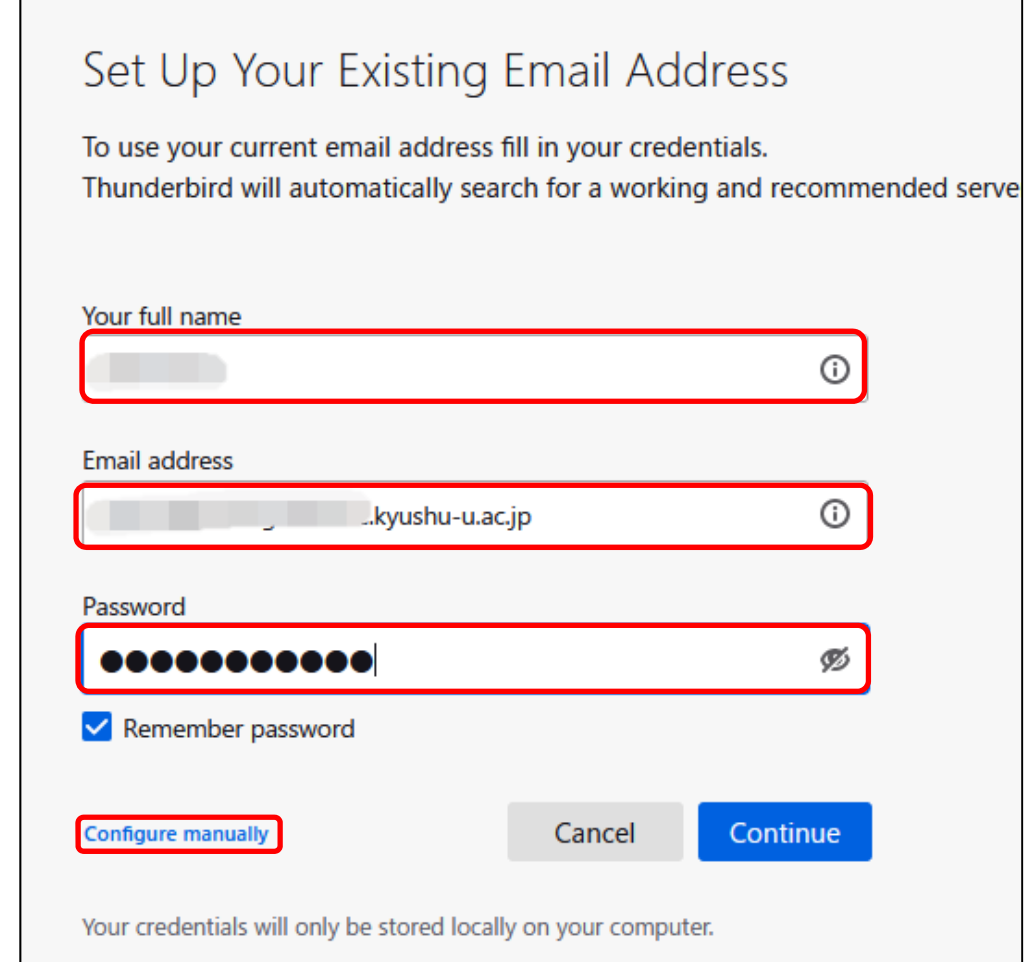

(4) Server search will start, but click [Manual config] and set as follows.

【Receiving server】

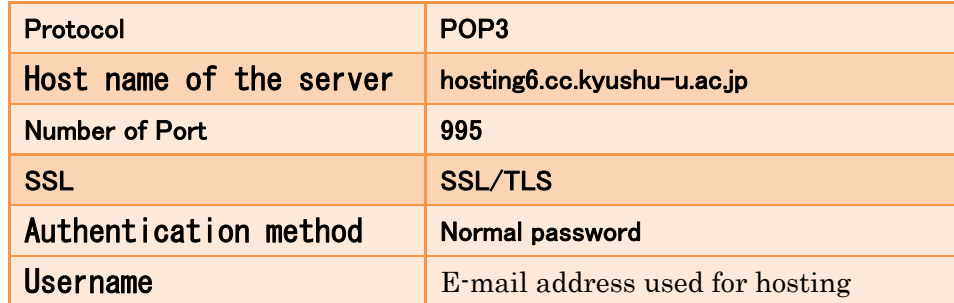

【Sending server】

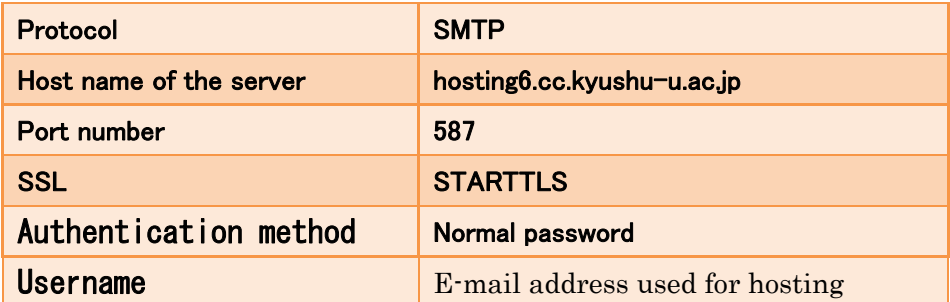

(5) When setting is completed, click [Done].

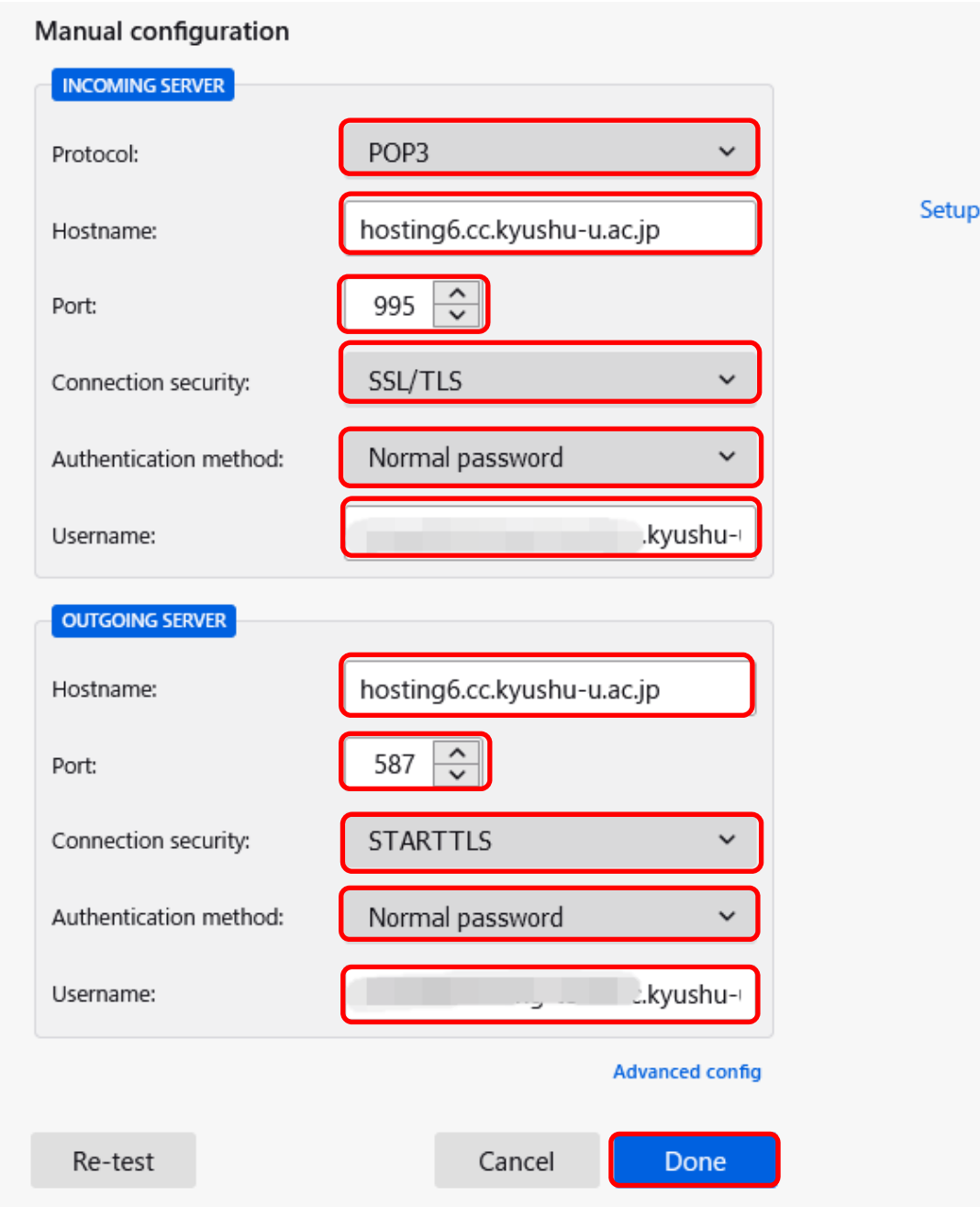

This completes the setting.